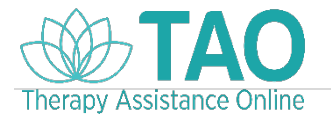

# **Let's Get Started- TAO**

 **Therapy Assistance Online- a suite of online tools for well-being, resilience, and behavioral health.**

Do you already have a TAO account? If **yes**, you can go straight to page 6. If **no**, your first step will be to register for TAO.

You have two options to register for TAO. 1) Click on the enrollment link associated with your class below or 2) Point your phone's camera at the QR code associated with your class.

#### **Thrive Modules**

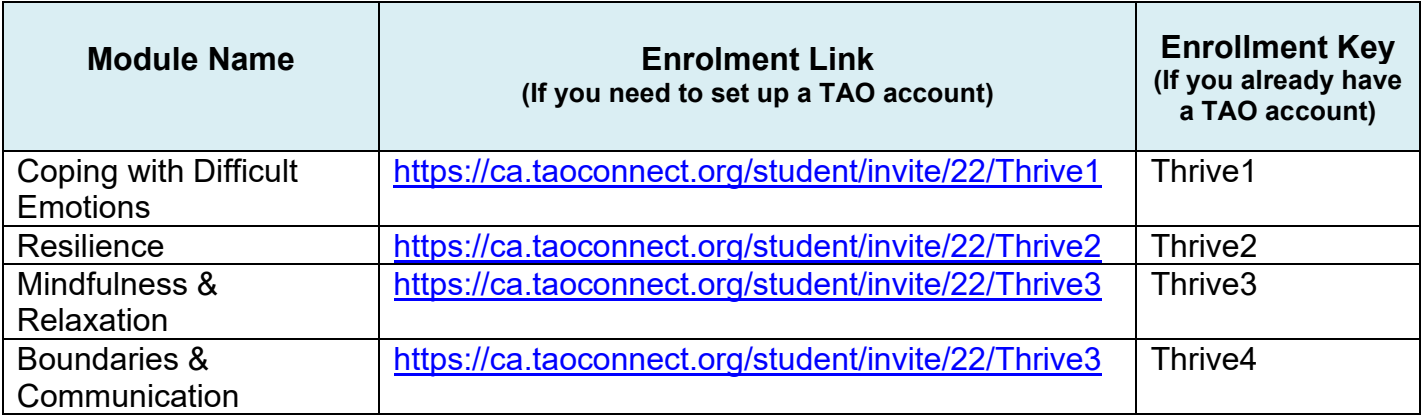

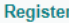

First

Ema

Cont

**Enrollment Key** 

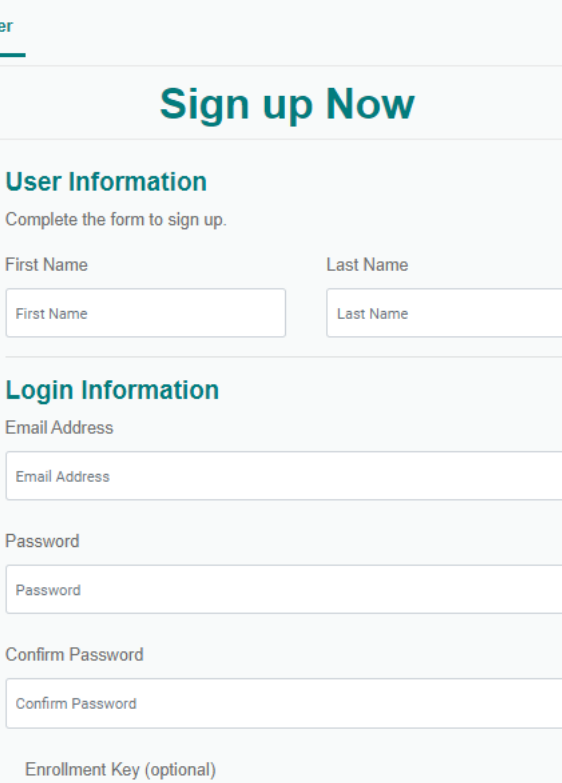

If you were provided an enrollment key, enter it above. This auto

**SIGN ME UP** 

enrolls you to a specific group or curriculum.

**Once you've clicked the link, you will be brought to the TAO Registration page. Enter your first and last name and your Windsor email address. Then, you will need to set a password. Don't worry about an enrollment key- that is embedded in the link you followed.** 

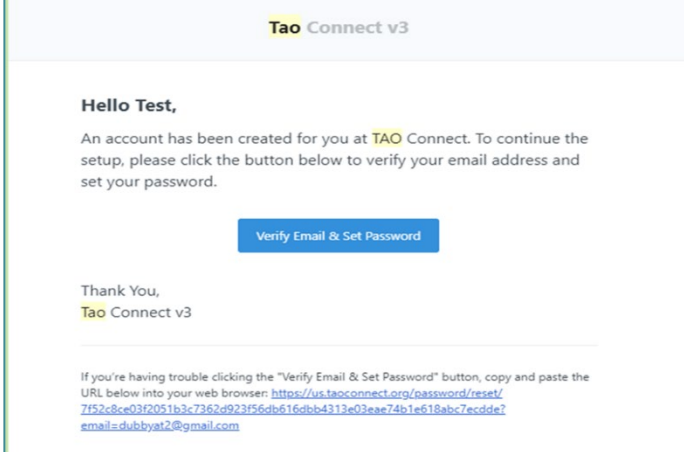

**You will now get an email to verify your email address. This email will also give you a temporary password, information on where to log in, and links to download the apps if desired.**

Back to login?

**SEND PASSWORD RESET LINK** 

### **If you did not get a welcome email, read below. If you did, go to page 4.**

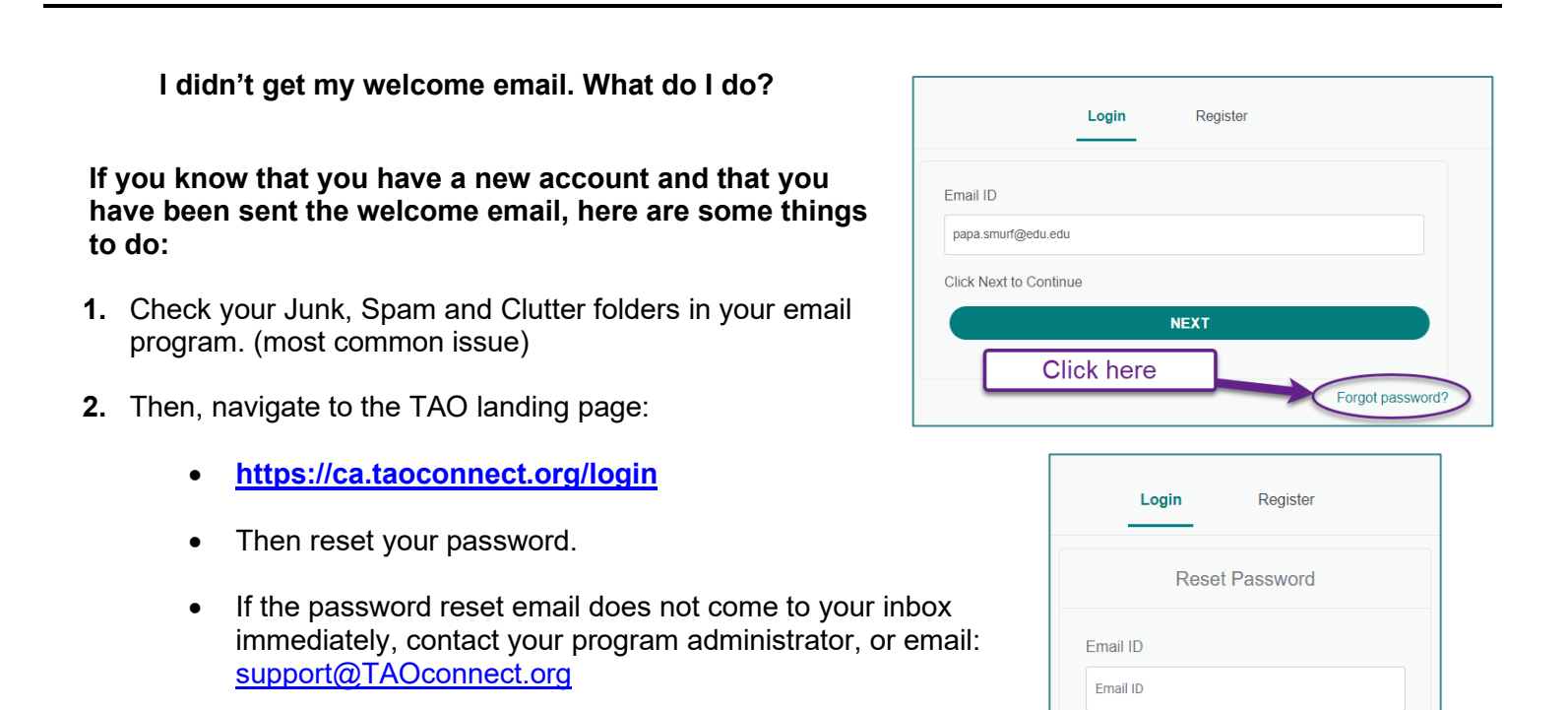

#### **Once you have verified your email, you can log in.**

**\_\_\_\_\_\_\_\_\_\_\_\_\_\_\_\_\_\_\_\_\_\_\_\_\_\_\_\_\_\_\_\_\_\_\_\_\_\_\_\_\_\_\_\_\_\_\_\_\_\_\_\_\_\_\_\_\_\_\_\_\_\_\_\_\_\_\_\_\_\_\_\_\_\_\_\_\_\_\_\_\_\_\_\_\_\_\_\_\_**

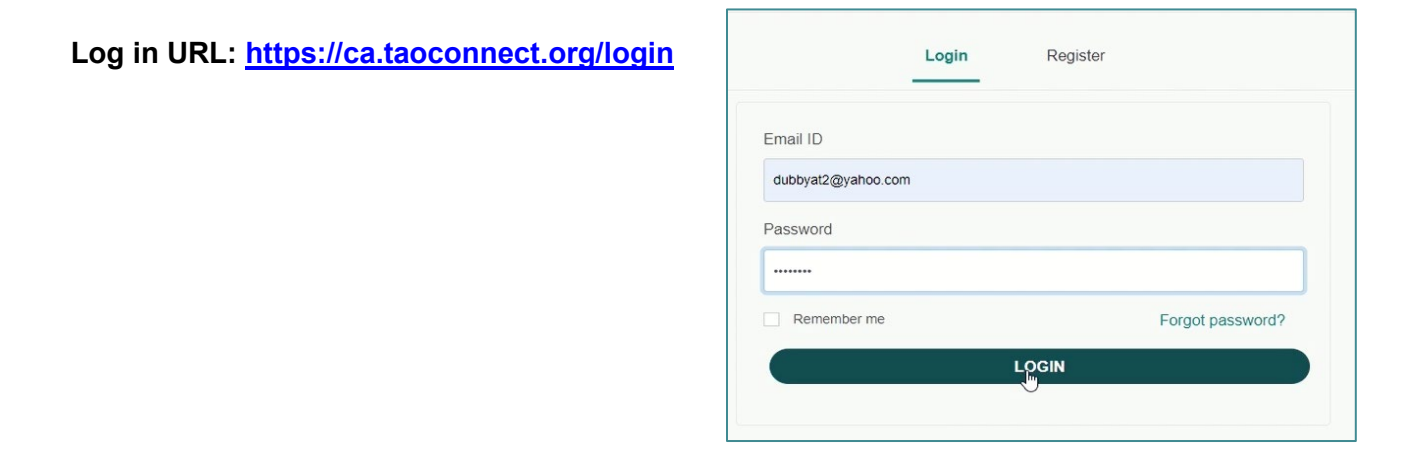

adges

#### **A consent form will display once you are logged in.**

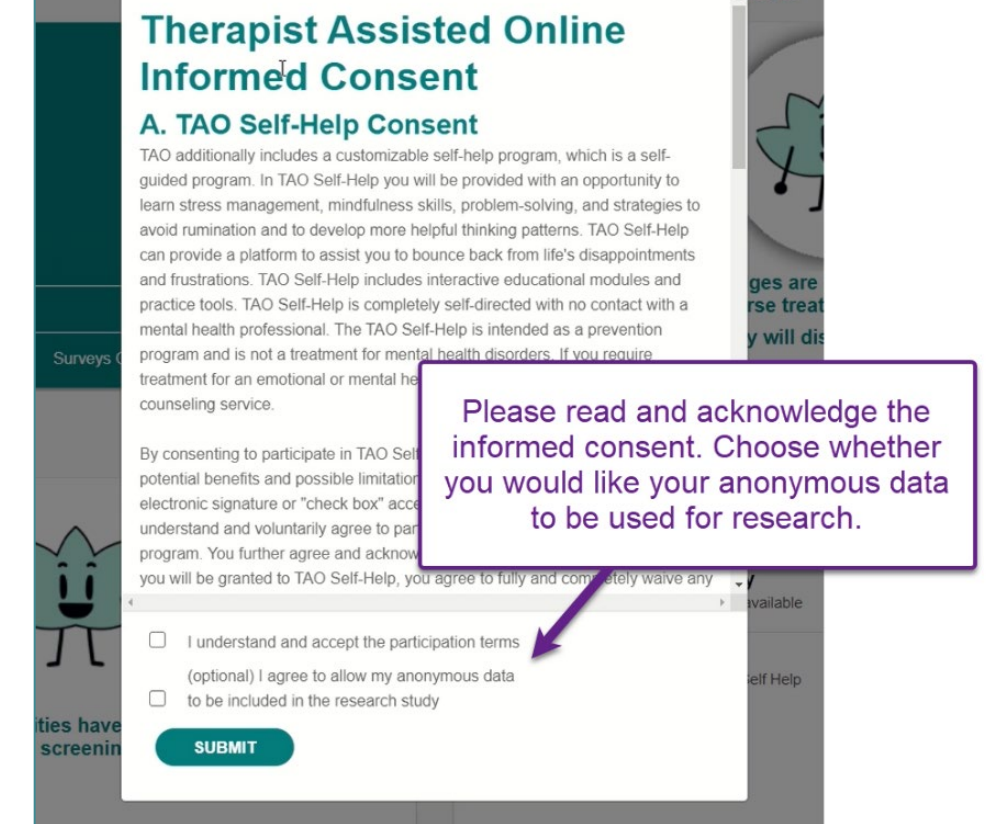

**Consent Form** 

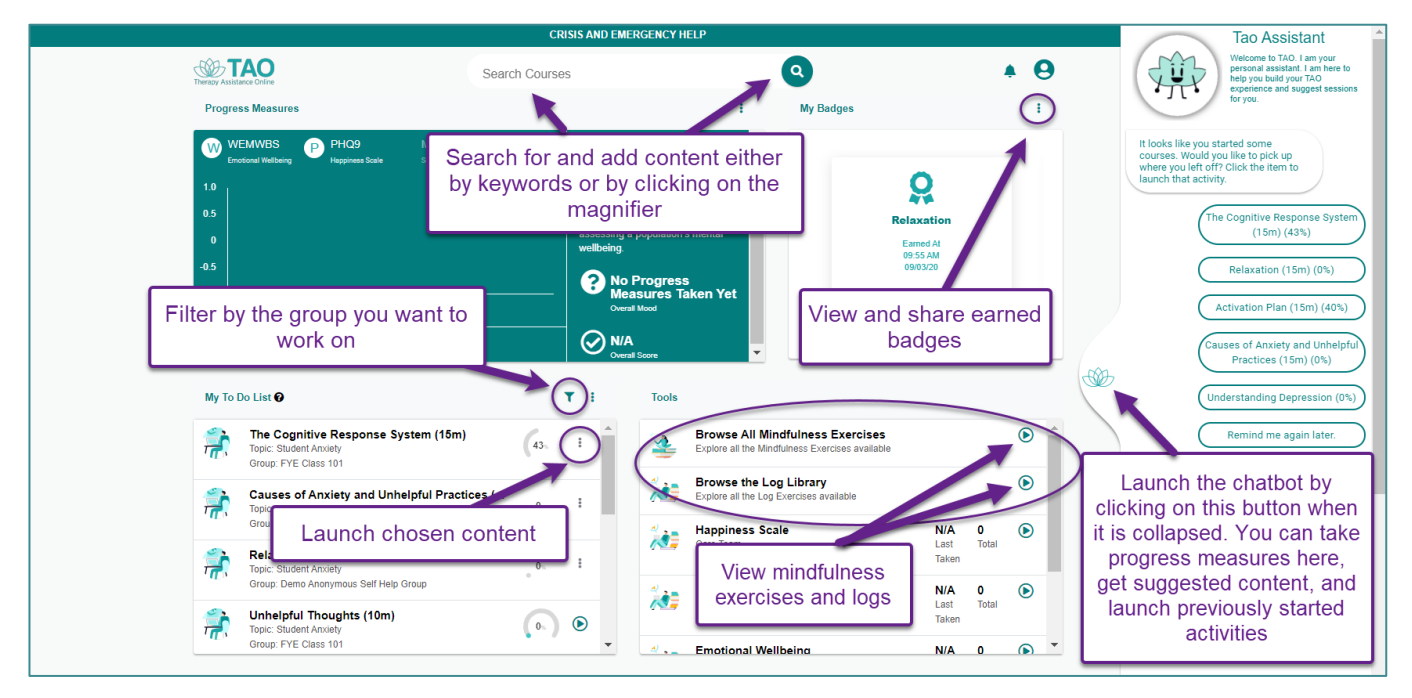

#### **You will then be presented with your TAO Dashboard.**

**You can find assigned content by entering the session or module name in the search courses field at the top. The content you have been assigned can be found in our To Do list.** 

## **Already in TAO?**

**Here is how to add yourself to your class:** 

**Please access TAO through your browser version at<https://ca.taoconnect.org/login>** and log yourself into your account.

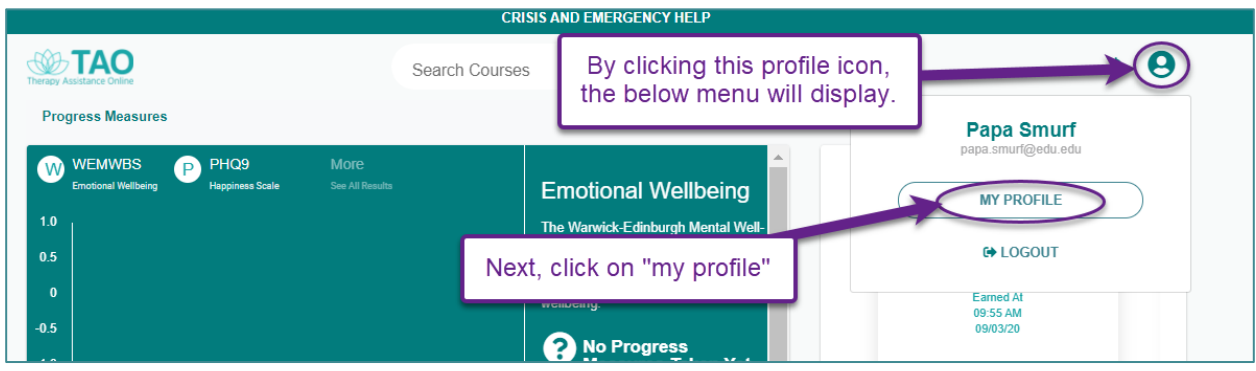

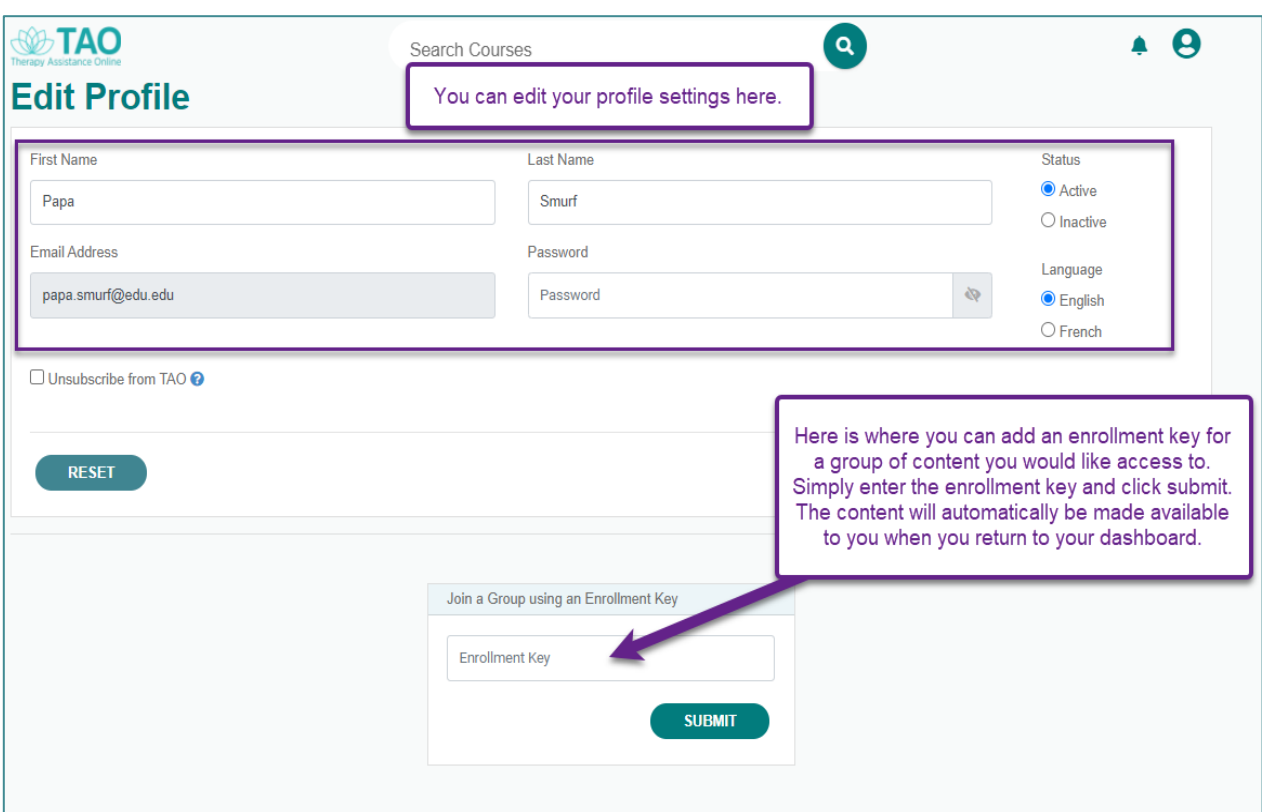